# ADDING THE GOIZUETA EMAIL SIGNATURE

### STEP 1:

Using a laptop or desktop computer, go to: >> **emory.biz/gbemail1**

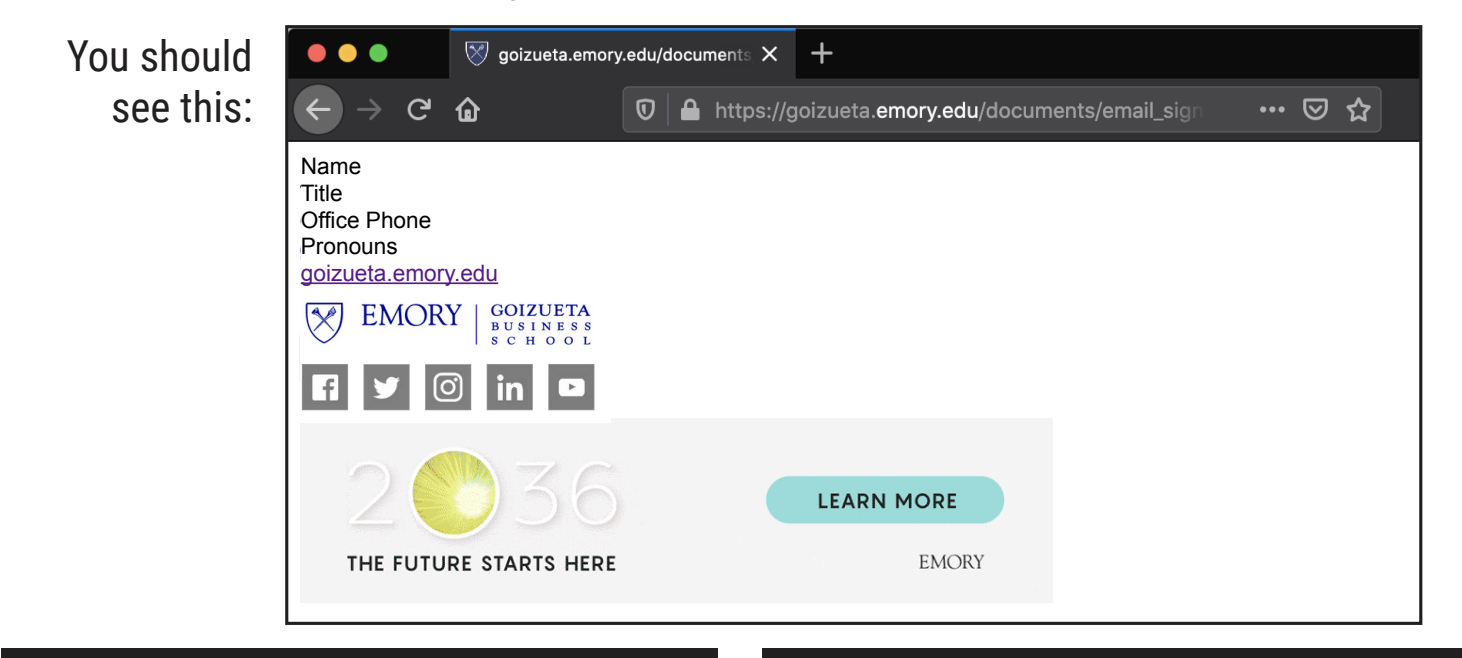

## STEP 2: STEP 3:

**Select** and **copy** the contents of the page. Win: Ctrl+A, Ctrl+C  $Mac: 22 + A, 22 + C$ 

#### STEP 4: STEP 5:

a. Click on the **settings** icon:

ट्ठुरे

b. Click **View all Outlook settings:**

View all Outlook settings E

c. Click **Compose and reply**:

**Compose and reply** 

Go to: >> **email.emory.edu** and log in.

Delete the contents of the text box and **paste** the contents of your clipboard. Win: Ctrl+V  $Mac:  $2f + V$$ 

Then, replace Name/Title/Office Phone with your information.

For instructions on adding a signature in various desktop versions of Outlook, visit: >> **emory.biz/gbemail2**